# PocketPC telefon **HTC P4350**

**Upute za korištenje**

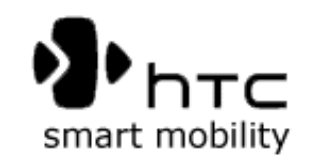

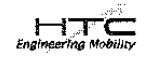

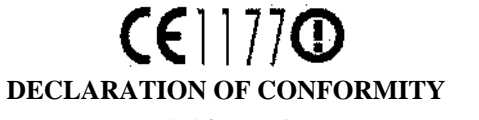

Intended for use in EU

For the following equipment:

PDA phone

(Product Description)

HERA100

(Product Name)

Hiqh Tech Computer Corp.

(Manufacturer Name)

No.23, Xinahua Rd., Taovuan Citv, Taovuan Countv 330, Taiwan

(Manufacturer Address)

To which this declaration relates, is in conformity with the following standards and/ or other normative documents:

• ETS1EN301 511 • ETSIEN300 328 • ETSIEN301 489-1 *I-11 Al* • EN 60950 •EN 50360

We hereby declare that the above named product is in conformance to all the essential requirements of the Directive 1999/5/EC.

The conformity assessment procedure referred to in Article 10 and detailed in Annex [IV] of directive 1999/5/EC has been followed related to Articles

• R&TTE Article 3.1 (a) Health and Safety

• R&TTE Article 3.1 (b) EMC

• R&TTE Article 3.2 Spectrum Usage

Identification mark: **1177** (Notified Body) **CE**

**Person responsible for making this declaration:**

Dalton Chuang

Signature

*Dalton Chuanq / Senior Manager* Type name / Title

*Taiwan /Sept. 15.200* Place / Date

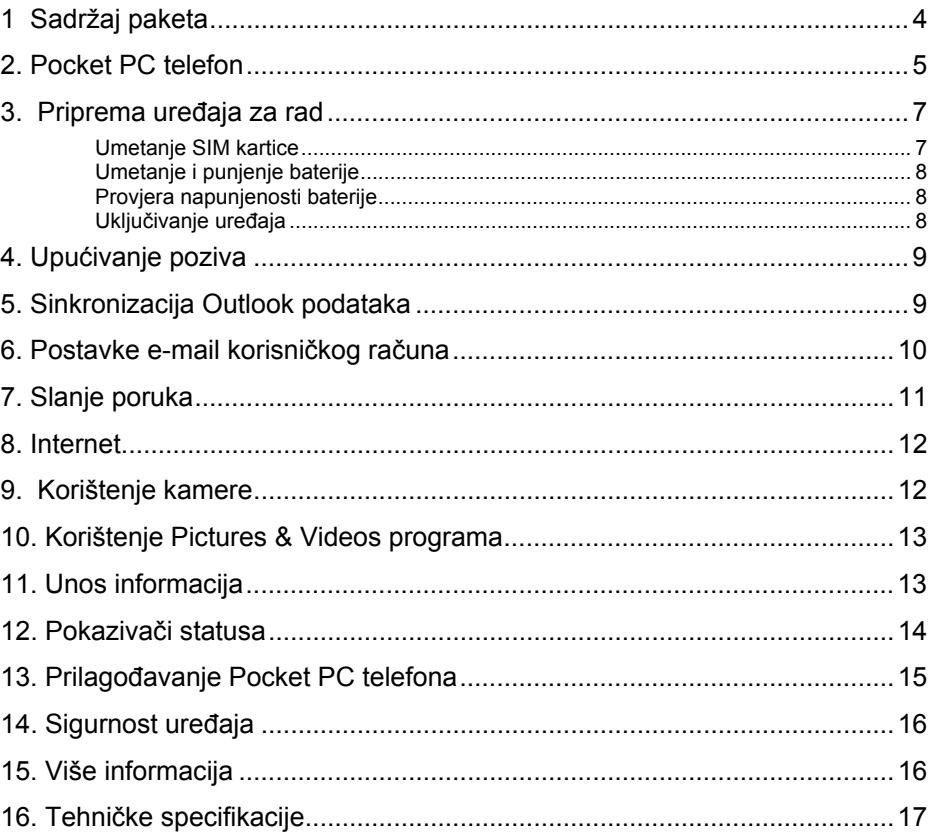

### **1 Sadržaj paketa**

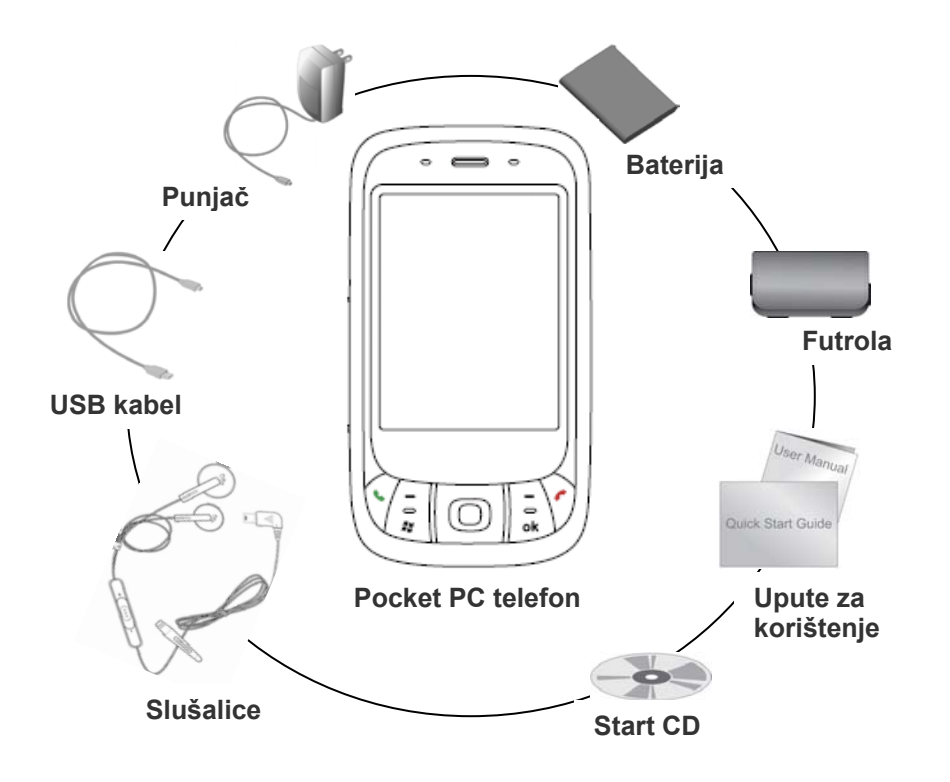

### **16. Tehničke specifikacije**

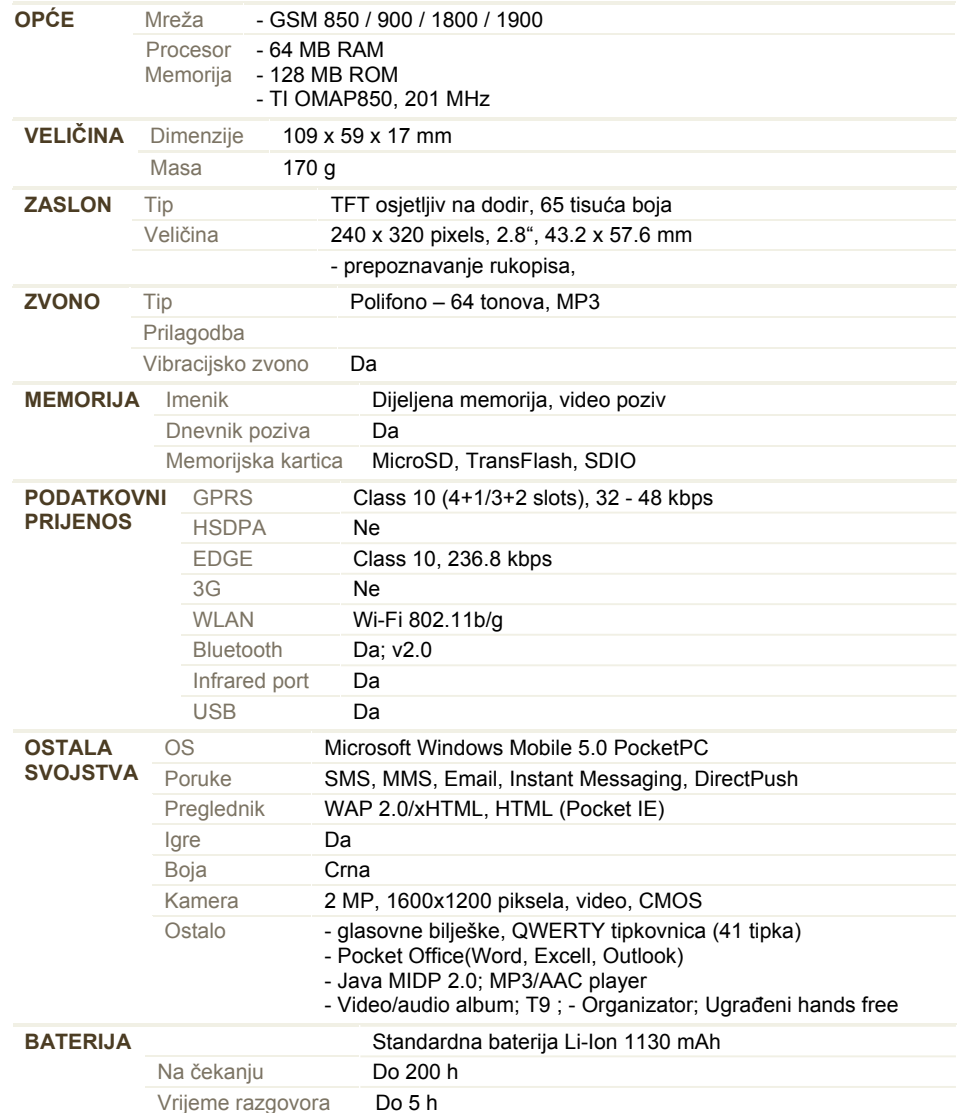

### **14. Sigurnost ure<sup>đ</sup>aja**

Dvije su vrste sigurnosti na Vašem uređaju. Možete zaštititi telefon od neovlaštene uporabe dodijelivši mu **PIN**-a (zaštita SIM kartice). Dodatno, možete spriječiti neovlašteni pristup bilo kojem dijelu uređaja koristeći zaštitu lozinkom.

#### **Zaštitite telefon PIN lozinkom**

- **1.** Na zaslonu telefona, pritisnite **Menu** > **Options** > **Phone**.
- **2.** Pritisnite **Require PIN when phone is used**. Za promjenu PIN lozinke, pritisnite **Change PIN.**

#### **Zaštitite uređaj lozinkom**

- **1.** Pritisnite **Start** > **Settings** > **Personal tab** > **Password**.
- **2.** Odaberite **Prompt if device unused for** kvačicu, a u izborniku desno odaberite koliko dugo uređaj mora biti neaktivan prije zahtjeva za lozinkom. U **Password type**  izborniku, odaberite tip lozinke koji želite koristiti. Unesite lozinku i potvrdite je.
- **3.** U **Hint** tablici unesite frazu koja će Vam pomoći da se sjetite Vaše lozinke, ali neće dozvoliti ostalima da je pogode. Fraza će biti prikazana nakon što 4 puta unesete krivu lozinku.
- **4.** Pritisnite OK. Sljedeći put kada uključite uređaj biti ćete upitani za unos lozinke.

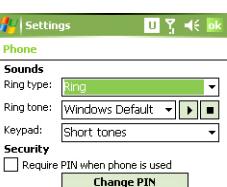

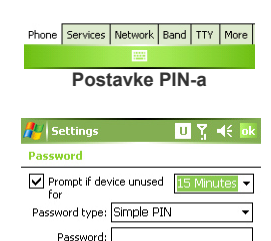

Confirm

### Password Hint **Postavke lozinke**

### **15. Više informacija**

Za dodatne informacije, pritisnite **Start > Help** na Vašem uređaju za pomoć ili potražite na HTC Web stranici ( www.htc.com ili www.htc.com.hr )

### **2. Pocket PC telefon**

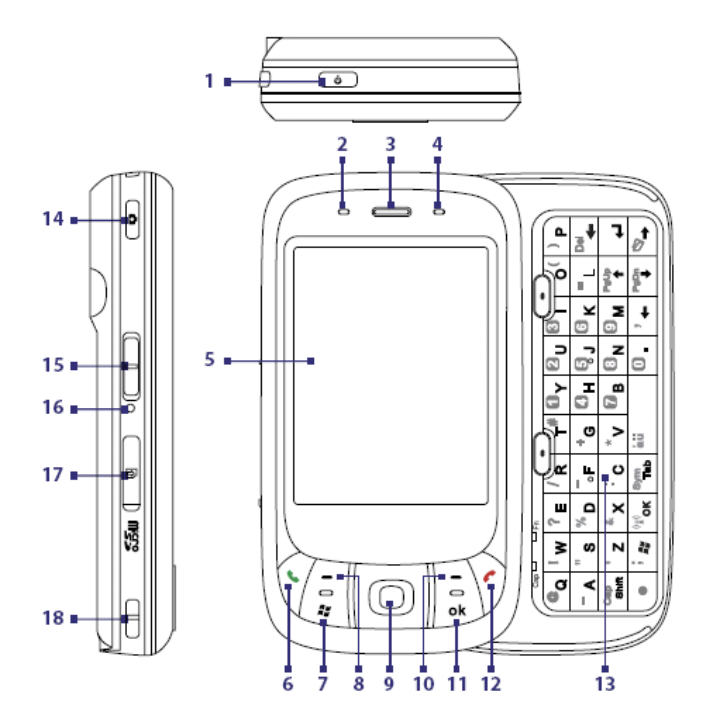

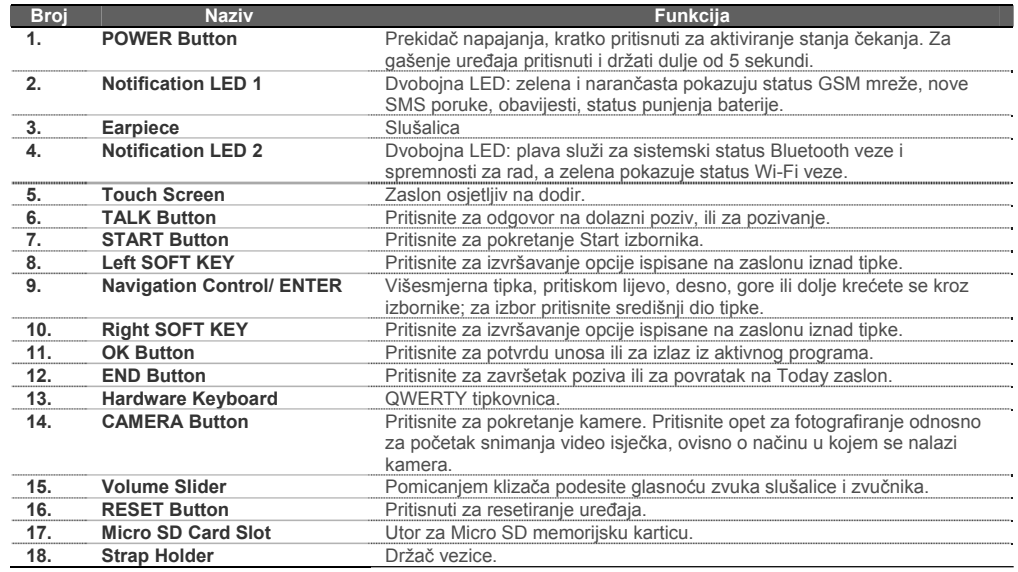

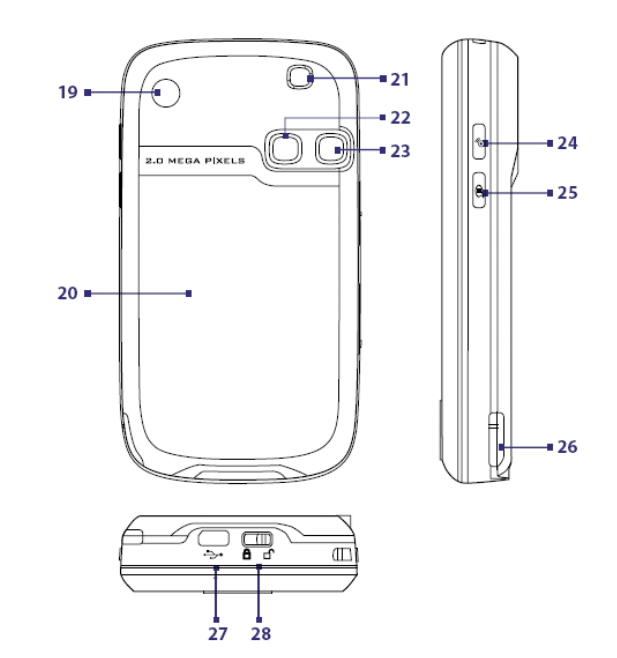

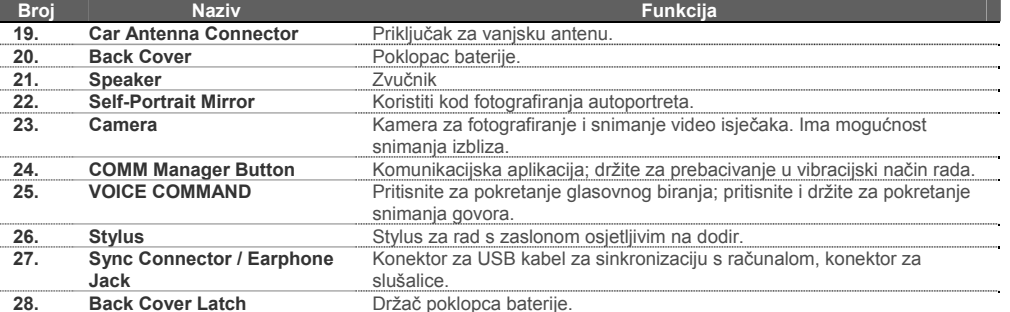

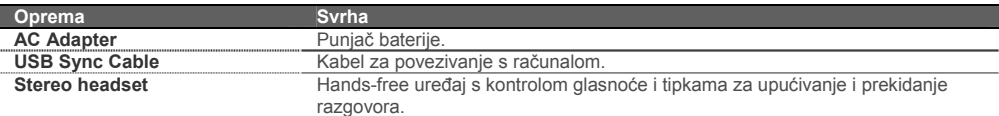

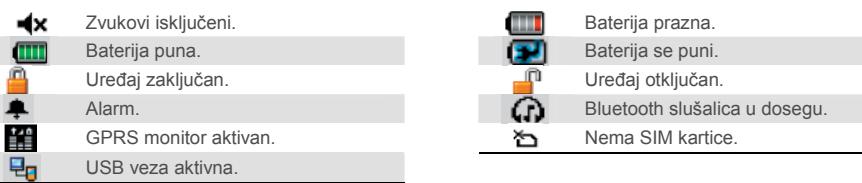

### **13. Prilagođavanje Pocket PC telefona**

Izgled Vašeg uređaja može biti prilagođen Vašim željama, a vrijeme i datum mogu biti podešeni kako bi odgovarali Vašoj vremenskoj zoni.

#### **Prilagođavanje Today zaslona**

- **1.** Pritisnite **Start** > **Settings** > **Personal tab** > **Today**.
- **2.** U **Appearance** tablici, odaberite željenu temu za pozadinu Today zaslona.
- **3.** U **Items** tablici, odaberite objekte koje želite vidjeti naToday zaslonu.

#### **Prilagođavanje Start menija**

- **1.** Pritisnite **Start** > **Settings** > **Personal tab** > **Menus**.
- **2.** Odaberite kvačice objekata koje želite vidjeti u Start meniju. Možete odabrati do 7 objekata.

### **Podešavanje vremena i datuma.**

- **1.** Pritisni **Start > Settings > Personal tab > Clock & Alarms**.
- **2.** Odaberite vremensku zonu i podesite vrijeme i datum.

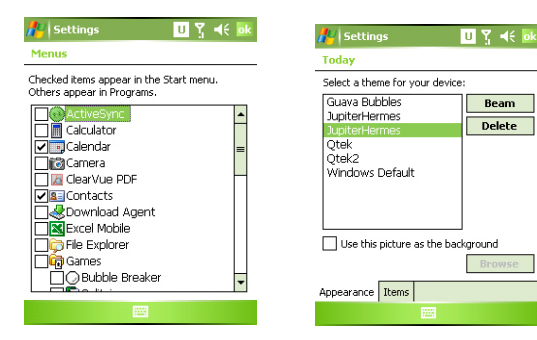

**Postavke Start izbornika**

**Postavke Today zaslona**

### **Korištenje QWERTY tipkovnice**

Kao alternativnu metodu unosa podataka, možete koristiti ugrađenu QWERTY tipkovnicu. Pomaknite zaslon prema lijevo kako biste aktivirali ugrađenu tipkovnicu.

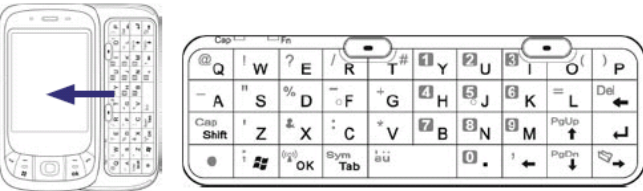

- Početno su postavljena mala slova, koristite se palcima ili prstima za tipkanje
- Za unos *samo* velikih slova, pritisnite prvo , zatim state . Za unos malih slova pritisnite te tipke ponovno.
- Za unos samo jednog znaka velikim slovom, pritisnite prvo **Capital**, zatim željeni znak.
- $\bullet$  Za unos broja ili simbola označenog plavom bojom na tipkovnici, prvo pritisnite zatim odgovarajuću tipku.
- Pritisnite  $\frac{\bullet}{\bullet}$ , zatim  $\frac{\mathbb{S}_{\text{Nme}}}{\bullet}$  za popis simbola.
- Pritisnite Left/Right SOFT KEY ( $\bigcirc$ ) za izvršavanje odgovarajuće naredbe.
- Pritisnite  $\mathbb{F}_{\alpha}$  za potvrdu unosa i izlazak iz aktivnog programa.
- Pritisnite  $\frac{1}{2}$  za Start Meni
- Koristite strelice za kretanje  $\left| \cdot \right| \left\| \cdot \right\|_{\mathbf{t}}^{\text{p}_\text{glob}}$
- Za unos dijakritičkih znakova (č,ć,š,ž,đ) pritisnite odgovarajuće slovo pa pritisnite i držite dok pritiskom na razmaknicu ( birate odgovarajući znak.

### **12. Pokazivači statusa**

Today zaslon prikazuje važne informacije poput nadolazećih sastanaka i pokazivača statusa. Ovdje su prikazane neke od statusnih ikona koje možete vidjeti:

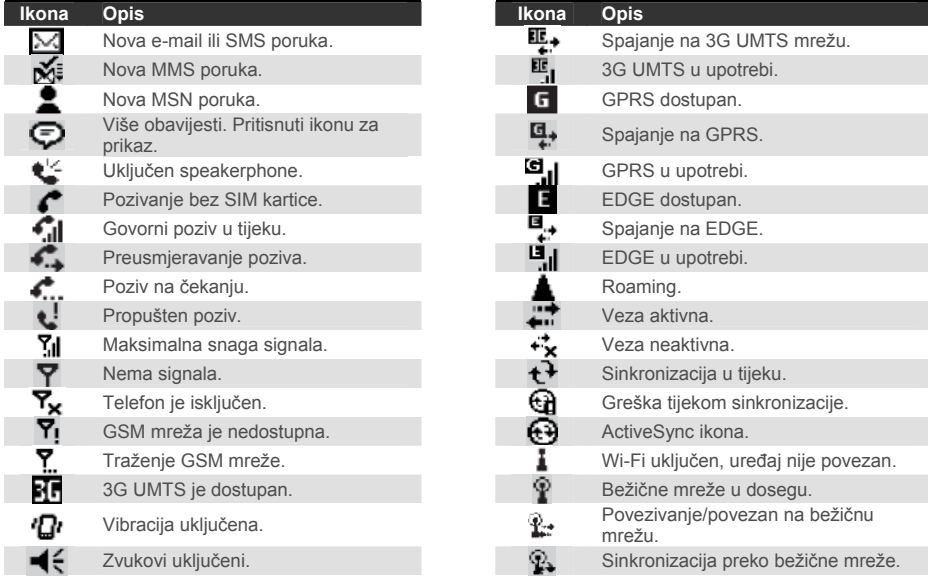

### **3. Priprema ure<sup>đ</sup>aja za rad**

Prije nego počnete koristiti uređaj, morate umetnuti SIM karticu i napunjenu bateriju. SIM kartica sadrži Vaš telefonski broj, podatke o uslugama operatera i memoriju za poruke i telefonske brojeve.

Ako trebate više memorije, možete umetnuti MicroSD karticu u za to predviđeni utor s lijeve strane uređaja.

### **Umetanje SIM kartice**

- **1.** Provjerite je li uređaj isključen.
- 2. Oslobodite držač poklopca baterije ( $\mathbf{d}^{\bullet}$ ), uklonite poklopac baterije.

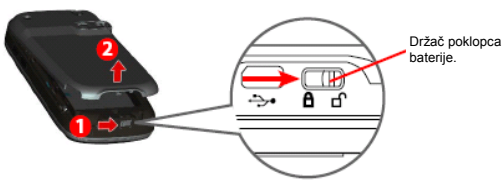

3. Ako je baterija u uređaju, podignite bateriju s strane označene "REMOVE" strelicom i izvadite je.

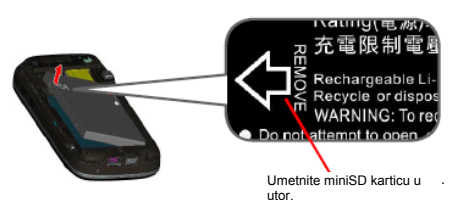

**4.** Pomaknite držač SIM kartice prema dolje. Umetnite SIM karticu u utor tako da pozlaćeni kontakti budu okrenuti prema dolje. Odsječeni rub kartice mora odgovarati istom rubu utora za SIM karticu. Vratite držač u prethodni položaj.

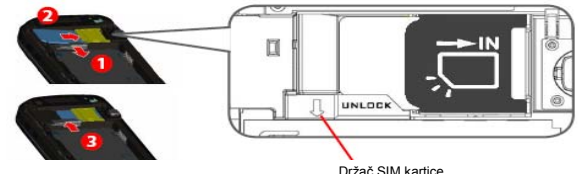

**5.** Umetnite bateriju i pažljivo je pritisnite na njezino mjesto.

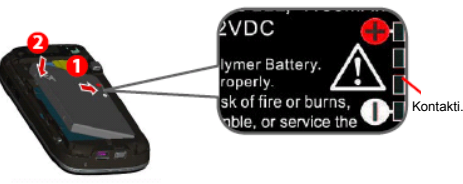

**6.** Vratite poklopac baterije na mjesto i zaključajte držač baterije ( $\Box$ ).

### **Umetanje miniSD kartice**

- **1.** Ne lijevoj strani uređaja, nađite i uklonite poklopac utora.MicroSD kartice.
- **2.** Pažljivo umetnite MicroSD karticu u utor tako da su kontakti okrenuti prema dolje. Potisnite karticu u utor dok ne čujete klik.
- **3.** Vratite zaštitni poklopac na mjesto.

Za vađenje kartice lagano je pritisnite prema unutra za otpuštanje iz utora. Potom je polako izvucite iz utora.

### **Umetanje i punjenje baterije**

Nove baterije se isporučuju djelomično napunjene. Prije nego uključite uređaj, potrebno je umetnuti i napuniti bateriju. Da biste umetnuli bateriju, prvo uklonite poklopac, a zatim stavite bateriju usmjerivši njezin bakreni dio prema izloženim kontaktima, zatim pažljivo pritisnite bateriju i zatvorite poklopac.

Baterije dostižu puni kapacitet nakon nekoliko potpunih punjenja i pražnjenja. Baterija se može napuniti pomoću punjača ili USB kabla:

- **Spojite Vaš uređaj direktno u struju pomoću punjač<sup>a</sup>**
- **• Spojite telefon s uključenim računalom pomoću USB kabela**

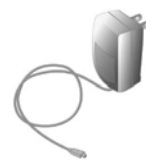

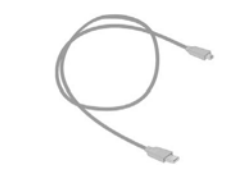

Kada je Vaš uređaj isključen, punjenje je prikazano narančastom svjetlećom diodom. Kada je Vaš uređaj uključen, punjenje je prikazano narančastom svjetlećom diodom kao i ikonom ( $\left( \mathbf{P} \right)$  na zaslonu uređaja.

Kada je baterija napunjena svjetleća dioda svjetli zeleno i prikazana je ikona (**IIII**) pune baterije na zaslonu uređaja.

### **Provjera napunjenosti baterije**

- **•** Pritisnite ikonu baterije ( **[111]**) na Today zaslonu ili ,
- Pritisnite **Start** > **Settings** <sup>&</sup>gt; **System tab** <sup>&</sup>gt; **Power**.

Kada napon baterije postane vrlo nizak, na zaslonu uređaja prikazana je poruka upozorenja. Kada je primijetite, odmah spremite svoje podatke sinkronizacijom s računalom ili na sekundarnu podatkovnu karticu, a zatim isključite Vaš uređaj. Nemojte pokušavati uključiti uređaj dok ga ne spojite s vanjskim napajanjem.

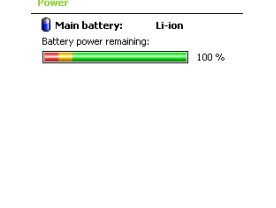

**MIN 461** 

**Indikator napunjenosti baterije**

**Battery** Advanced

#### **Uključivanje uređaja**

Pritisnite POWER tipku da biste uključili uređaj. Kada ga uključite

po prvi puta, bit ćete upitani da izvršite kalibraciju zaslona, podesite vrijeme i datum i račune elektroničke pošte.

Da isključite uređaj, pritisnite ponovo POWER tipku.

### **10. Korištenje Pictures & Videos aplikacije**

Pictures & Videos aplikacija na Vašem uređaju prikuplja, organizira i sortira sve Vaše snimljene slike i videoisječke. Možete pregledavati slike i videoisječke na Vašem uređaju. Također, možete slijedno pregledavati slike, slati ih Bluetoothom, e-mailom, možete ih obrađivati ili postaviti kao pozadinu na Today zaslonu.

#### **Pregled slika**

- **1.** Pritisnite **Start** > **Programs** <sup>&</sup>gt; **Pictures & Videos**. Slike u My Pictures mapi pojavljuju se u smanienom obliku.
- **2.** Odaberite sliku i pritisnite **View**. Ako ne možete pronaći sliku u My Pictures mapi, odaberite drugu mapu pritiskaniem tipke  $($   $\blacktriangledown$ ) pored My Pictures mape.

#### **Pregled videoisječaka**

**1.** Pritisnite **Start** > **Programs** <sup>&</sup>gt; **Pictures & Videos**. Videoisječci u My Pictures mapi pojavljuju se u

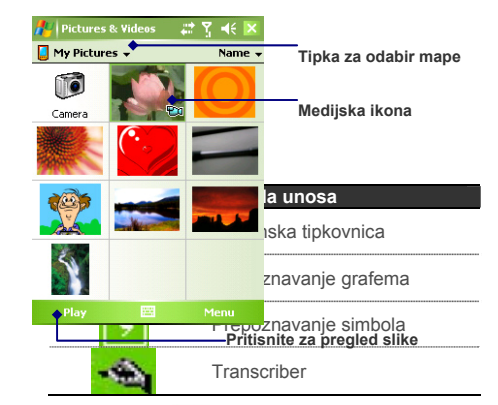

smanjenom obliku i predstavljeni su medijskom ikonom ( $\Box$ 1).

**2.** Pritisnite željeni videoisječak za prikaz u Windows Media Player aplikaciji.

### **11. Unos informacija**

Kada pokrenete program ili odaberete polje koje zahtijeva unos slova ili brojeva, Input Panel (ploča za unos) automatski postaje dostupan. Input Panel omogućuje pristup različitim metodama unosa dostupnim na Vašem uređaju, uključujući **Block Recognizer**, **Keyboard**, **Letter Recognizer**, **Transcriber**. **Input Panel** ikona pojavljuje se pri dnu zaslona za prikaz odabrane metode unosa. **Input Selector** strelica (prikazana s desne strane Input Panel ikone) otvara listu dostupnih metoda unosa.

### **Prikaz/skrivanje ploče za unos**

Da biste prikazali ili sakrili Input Panel, pritisnite Input Panel ikonu pri dnu zaslona.

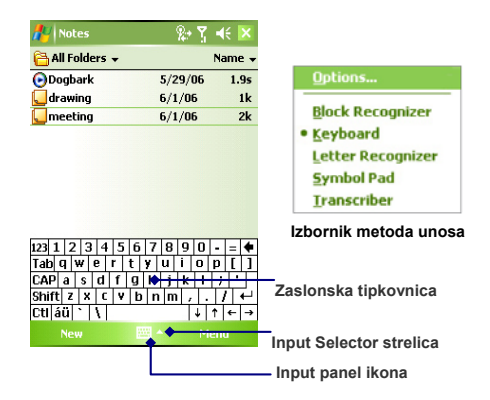

### **8. Internet**

Vaš uređaj ima mrežne funkcije koje Vam omogućuju pristup Internetu. Veze mogu biti podešene za direktan pristup Internetu ili putem poslovne mreže. Instalirani preglednik, **Internet Explorer Mobile**, posjeduje sve funkcije preglednika i optimiziran je za uporabu na Vašem mobilnom uređaju.

**Korištenje Internet Explorer Mobile preglednika**

- **1.** Pritisnite **Start** > **Internet Explorer**.
- **2.** U adresnom prostoru koji se pojavljuje pri vrhu zaslona upišite URL adresu na koju se želite spojiti. Pritisnite strelicu usmierenu prema dolje  $(\overline{\mathbf{F}})$  kako biste odabrali već posjećenu adresu.

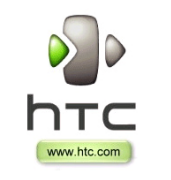

- **3.** Pritisnite **Go** ikonu ( $\bullet$ ) za pristup unesenoj stranici.
- **4.** Pritisnite **Back** za povratak na prethodnu stranicu.
- **5.** Pritisnite **Menu** > **Refresh** za ponovno učitavanje stranice.
- **6.** Pritisnite **Menu** > **Home** za povratak na početnu stranicu.

**Internet Explorer Mobile**

**Zaslon kamere**

 $461$ 

**MA** 

œ.

**7.** Pritisnite **Menu** > **Favorites** i potom odaberite stranicu koju često posjećujete. Za dodavanje posjećene stranice u popis, učitajte stranicu koju želite dodati. Zatim pritisnite **Menu** > **Add to Favorites** ili pritisnite i držite na stranici kako biste odabrali **Add to Favorites** iz menija.

### **9. Korištenje kamere**

Ugrađena kamera omogućuje Vam jednostavno fotografiranje i snimanje videoisječaka sa zvukom.

### **Pokretanje kamere**

- **1.** Pritisnite **Start** > **Programs** > **Camera**.
- **2.** Pritisnite **Start** > **Programs** > **Pictures & Videos**, a potom pritisnite **Camera** ikonu.
- **3.** Pritisnite tipku **CAMERA** na Vašem uređaju.

Za izlaz iz kamere, pritisnite ikonu (**XX**) na zaslonu.

### **Fotografiranje**

- **1.** Nakon pokretania kamere, pritisnite ili **na zaslonu ili pritisnite tipke za navigaciju** lijevo ili desno za odabir **Photo** načina snimanja.
- **2.** Pritisnite tipku **CAMERA** ili tipku **ENTER** na navigacijskim tipkama kako biste snimili fotografiju.

### **Snimanje videoisje čka**

- **1. Nakon pokretania kamere, pritisnite na zaslonu ili ili ili pritisnite tipke za navigaciju** lijevo ili desno za odabir **Video** načina snimanja.
- **2.** Pritisnite tipku **CAMERA** ili tipku **ENTER** na navigacijskim tipkama kako biste počeli snimanje videoisječka. Za prestanak snimanja, pritisnite tipku **CAMERA** ili tipku **ENTER** ponovno.

## **4. Upu ćivanje poziva**

Poput običnog mobilnog telefona možete koristiti Vaš Pocket PC telefon za uspostavljanje, primanje i praćenje poziva i SMS poruka. Također, možete istovremeno zapisivati bilješke i pozivati brojeve iz imenika.

#### **Zaslon telefona**

Sa zaslona telefona možete pristupiti obavljenim pozivima, skraćenom biranju i postavkama telefona. Da biste pokrenuli zaslon telefona, učinite jedno od navedenog:

- •Stylus olovkom pritisnite **Start** > **Phone** .
- •Pritisnite tipku **TALK.**

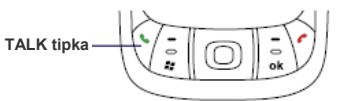

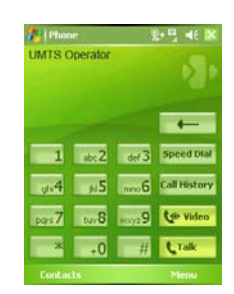

**Zaslon telefona**

### **Uspostavljanje poziva...**

- • **Sa zaslona telefona:** Na zaslonu telefona otipkajte broj koji želite nazvati, a zatim  $pritisn$ <sub>tipku</sub>
- • **Iz kontakata:** Pritisnite **Start** > **Contacts**. Zatim pritisnite željeni kontakt i potom pritisnite tipku **TALK** dva puta. Zatim odaberite željeni kontakt.
- •Iz popisa poziva: Na zaslonu telefona pritisnite **Call History** ili telefonski broj i pritisnite **Call**.

### **Uspostavljanje poziva u nuždi<sup>1</sup>**

- • **Iz popisa skraćenih biranja:** Odaberite službu koju želite pozvati i pritisnite tipku za pozivanje.
- • **Sa zalona telefona:** 
	- oZa pozivanje policije: otipkajte 92 tako da duže držite broj 2
	- oZa pozivanje hitne pomoći: otipkajte 93 tako da duže držite broj 3
	- oZa pozivanje vatrogasaca: otipkajte 94 tako da duže držite broj 4

### **5. Sinkronizacija Outlook podataka**

Koristeći Microsoft® ActiveSync® možete sinkronizirati podatke Vašeg uređaja s onima na Vašem računalu, poput Outlook sadržaja. ActiveSync je već instaliran na Vaš uređaj, ali potrebno ga je instalirati i na Vaše računalo, ako ga nemate. Stavite **Start CD** u CD pogon Vašeg računala. Pratite upute za instalaciju kako biste instalirali ActiveSync. Po završetku instalacije, USB kablom spojite Vaš uređaj s računalom. Kako biste uspostavili vezu između uređaja i računala, uključite telefon. Kada računalo detektira USB vezu, pokreće se **ActiveSync Synchronization Setup**. Pratite upute na zaslonu i odaberite Outlook komponente koje želite sinkronizirati.

<sup>1</sup> Ukoliko u popisu skraćenih biranja nemate navedene brojeve službi potrebno je instalirati dodatak sa korisničkih web stranica (www.htc.com.hr) izbornik "podrška".

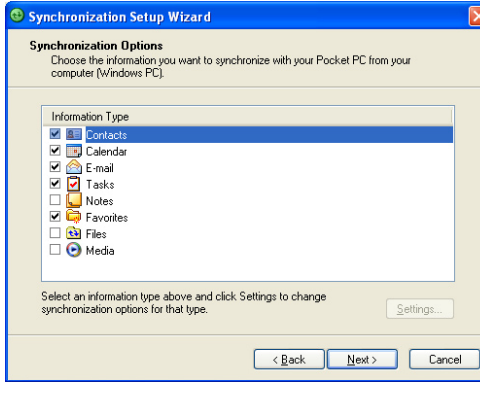

**Synchronization Setup (opcije sinkronizacije)**

#### **Zahtjevi za pokretanje ActiveSync 4.x**

Da biste povezali Vaš uređaj i računalo, program Microsoft® ActiveSync® mora biti instaliran na Vaše računalo. ActiveSync 4.0 se nalazi na Start CD disku i kompatibilan je sa sljedećim operativnim sustavima i programima:

- •Microsoft® Windows® 2000 Service Pack 4
- •Microsoft® Windows® Server 2003 Service Pack 1
- •Microsoft® Windows® Server 2003 IA64 Edition Service Pack 1
- •Microsoft® Windows® Server 2003 x64 Edition Service Pack 1
- •Microsoft® Windows® XP Professional Service Packs 1 and 2
- •Microsoft® Windows® XP Home Service Packs 1 and 2
- •Microsoft® Windows® XP Tablet PC Edition 2005
- •Microsoft® Windows® XP Media Center Edition 2005
- •Microsoft® Windows® XP Professional x64 Edition
- •Microsoft® Outlook® 98, Microsoft® Outlook® 2000 and Microsoft® Outlook® XP.Microsoft® Outlook® 2003
- •Microsoft® Office 97, bez Outlook-a
- •Microsoft® Office 2000
- •Microsoft® Office XP
- •Microsoft® Office 2003
- •Microsoft® Internet Explorer 4.01 ili noviji (obavezan)
- •Microsoft® Systems Management Server 2.0

### **6. Postavke e-mail korisničkog računa**

Vaš **Outlook E-mail** je spreman za uporabu. Međutim, potrebno je podesiti e-mail račun Vašeg pružatelja Internet usluga ili račun kojem pristupate koristeći VPN vezu (najčešće poslovni račun) prije nego možete slati ili primati e-mail poruke.

#### **Postavljanje e-mail računa**

**1.** Pritisnite **Start** > **Messaging**

**Avi** Dutlook E-ma **BB** Yallate E-mail Setup  $\overline{\bullet}$ Choose Outlook F-mail to cet up an e-mail account that synchronizes with Exchange<br>Server or your Outlook Desktop.

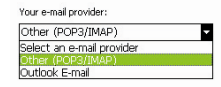

#### **Postavljanje Outlook email računa**

- **2.** Pritisnite **Menu** > **Tools** > **New Account** za pokretanje čarobnjaka
- **3.** E-mail Setup čarobnjak Vas vodi korak po korak kroz podešavanje

#### **Postavljanje Outlook e-mail računa**

Potrebna je prethodno podesiti ActiveSync sinkronizaciju sa stolnim računalom ili Exchange poslužiteljem. Za detaljne upute u ovim uputama pogledajte pod 5. Sinkronizacija Outlook podataka. **A** Outlook E-mail  $\mathbf{m}$  v as  $\mathbf{r}$ 

#### **Postavljanje POP3/IMAP4 e-mail računa**

- **1.** Pritisnite **Start** > **Messaging**
- **2.** Pritisnite **Menu** > **Tools** > **New Account**
- **3.** Izaberite **Other (POP3/IMAP)** i pritisnite **Next**
- **4.** Unesite Vašu adresu i pritisnite **Next. Auto configuration** će Vam pomoći pri podešavanju postavki e-mail servera

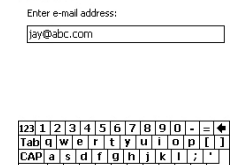

 $\frac{1}{2}$  shift  $z \mid x \mid c \mid v \mid b \mid n \mid m \mid$ ,  $1 \mid t \mid c$ 

 $\overline{\bullet}$ 

ागान⊶

F-mail Setun  $(1/5)$ 

Funal address

 $CH|\tilde{a}\tilde{a}|\cdot|\vec{b}|$ 

- **5.** Kada automatska konfiguracija završi, pritisnite **Next**
- **6.** Unesite Vaše ime (ime koje želite da bude prikazano pri slanju e-mail poruka) i Vašu lozinku
- **Savjet** Odaberite **Save Password** ukoliko želite sačuvati Vašu lozinku kako je ne biste morali ponovo upisivati

### **7. Slanje poruka**

Vaš uređaj sposoban je slati i primati e-mail, SMS i MMS poruke dok je god spojen na mrežu. Iako tekstualne poruke (SMS) možete slati samo na mobilne telefone, MMS poruke mogu biti poslane i na mobilne telefone i na e-mail adrese.

#### From: john\_smith@company.com (Outlook To: ellen anderson@company.com Subject: Sales meeting Dear Filer We need to call an emergency sales meeting<br>Can you join us? John Smith  $|123|1|2|3|4|5|6|7|8|9|0|-1$ Tab q w e r t y u i o p [ ]  $\frac{[\text{cap } q] \cup [\text{cap } q] \cup [\text{cap } q]}{[\text{ChP}] \cup [\text{in } q] \cup [\text{in } q] \cup [\text{in } q] \cup [\text{in } q] \cup [\text{in } q]}$  $ct$ láü $\cdot$   $\overline{\phantom{a}}$ ⊺∔ारोसक

**AL Outlook E-mail** U. Y. 46 o

**Slanje poruka**

**2.** Pritisnite **New**.

**Pisanje i slanje poruka** 

račun.

**3.** Unesite e-mail adresu ili broj mobilnog telefona jednog ili više primatelja, odvajajući ih znakom **;** . Za pristup adresama i telefonskim brojevima s popisa kontakata, pritisnite **To**

**1.** Na listi poruka, pritisnite **Menu** > **Go To** i odaberite korisnički

- **4.** Unesite Vašu poruku.
- **5.** Za brz unos čestih poruka, pritisnite **Menu** > **My Text** i potom odaberite željenu poruku.
- **6.** Za provjeru pravopisa, pritisnite **Menu** > **Spell Check**.
- **7.** Pritisnite **Send**.
- **Savjet** SMS i MMS poruke mogu biti poslane samo ako je Vaš uređaj spojen na GSM/WCDMA mrežu. E-mail poruke mogu biti poslane samo ako imate vezu na Internet, tj, spojeni ste preko GSM/WCDMA mreže, USB ili Bluetooth veze preko računala.